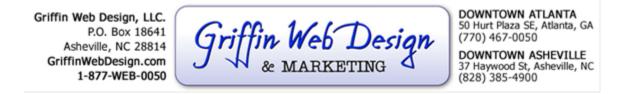

## SETTING UP YOUR EMAIL IN MICROSOFT OUTLOOK 2007

This tutorial shows you how to set up Microsoft Outlook 2007® to work with your e-mail account.

#### To Set Up Your E-mail Account in Microsoft Outlook

1. In Microsoft Outlook, from the Tools menu, select Account Settings.

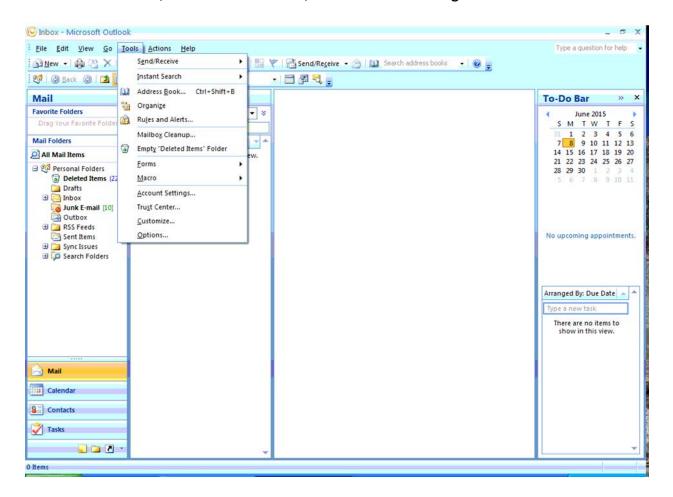

2. On the E-mail Accounts window, select New to add a new e-mail account

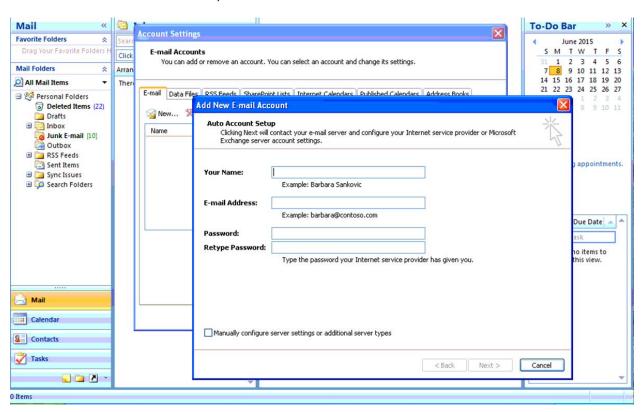

Check Manually Configure server settings or additional server types and click next. Leave the selection for **Internet Email** and click next.

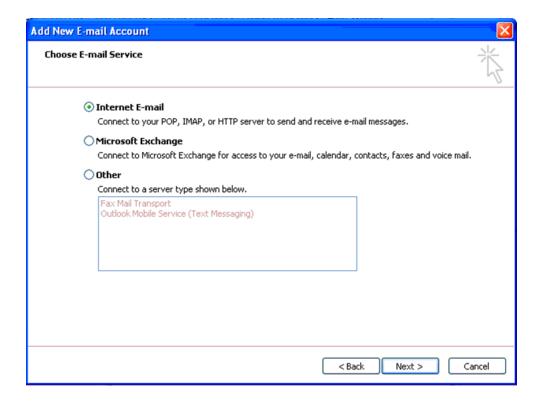

3. On the Internet E-mail Settings (POP3/IMAP) window, enter your information as follows:

<u>Your Name:</u> Your first and last name. <u>E-mail Address:</u> Your email address.

Account Type: Pop3

<u>User Name:</u> Your email address, again. <u>Password:</u> Your email account password.

#### Incoming mail server (POP3): mail.yourdomain.com

(Be sure to change yourdomain.com to your actual website's domain name.)

Outgoing mail server (SMTP): mail.yourdomain.com

(Be sure to change yourdomain.com to your actual website's domain name.)

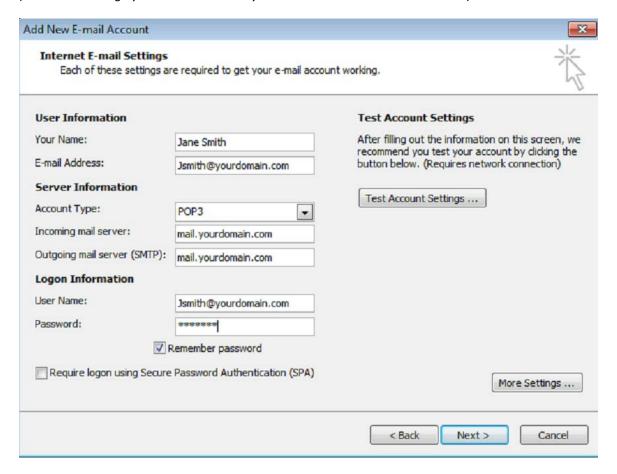

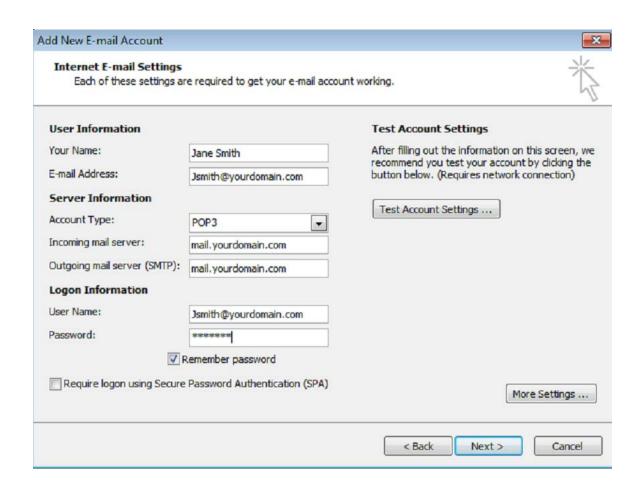

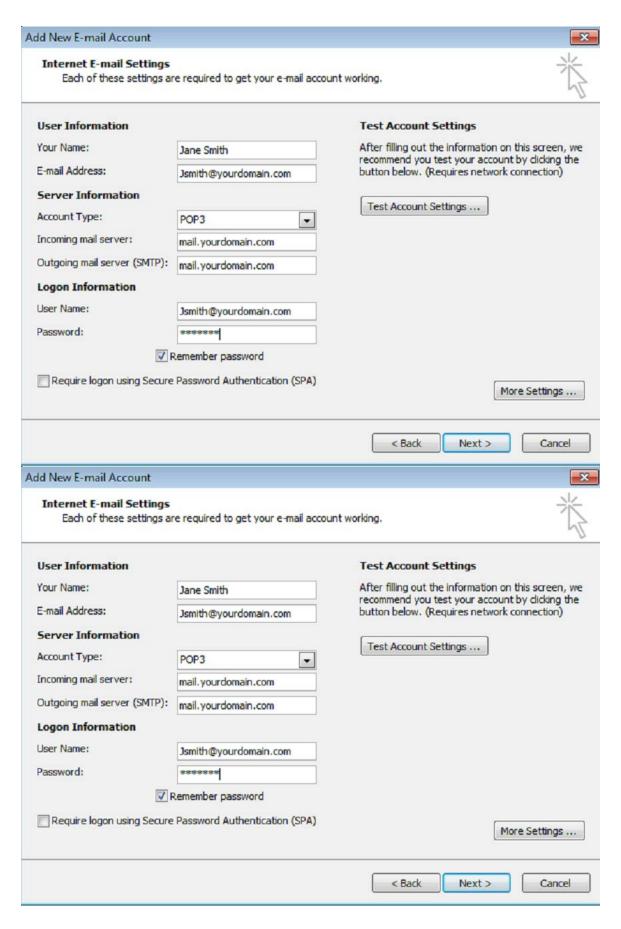

- 4. Then, Click More Settings.
- 5. On the **Internet E-mail Settings** window, go to the **Outgoing Server** tab.
- 6. Select My outgoing server (SMTP) requires authentication.

7. Select Use same settings as my incoming mail server.

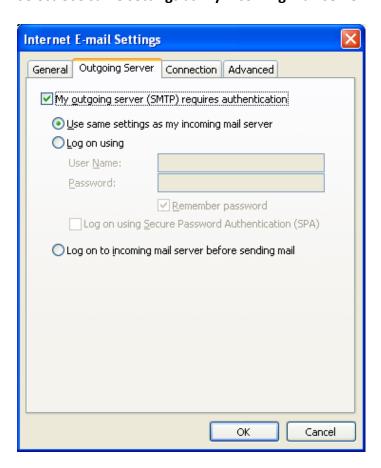

8. Go to the **Advanced** tab, and then change the Outgoing server (SMTP) port to **26** and leave the Incoming port (POP3) to **110** 

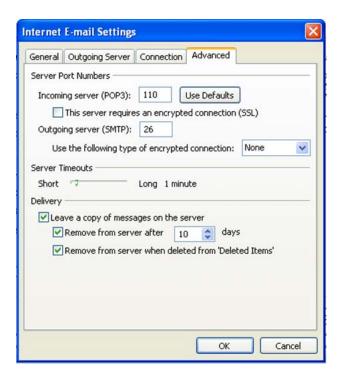

NOTE: You can leave a copy on the server if you would like, but make sure you check remove from server after 10 days.

# 9. Click **OK**, then, **Next**.

### 10. Click Finish.

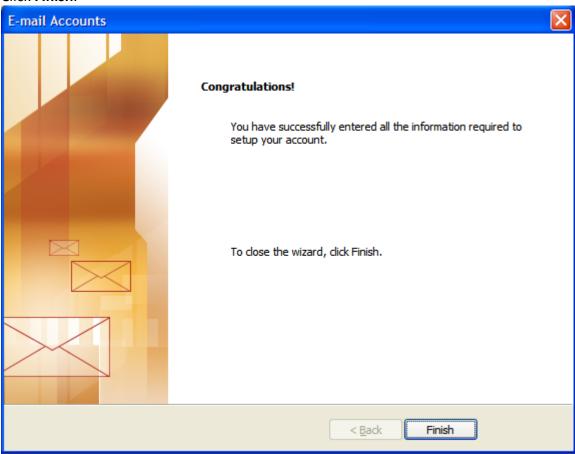